1. No change in RA login, please login with the below link

**<https://www.e-mudhra.com/portal/ra/loginra.aspx>**

2. Once the RA login has been done click on " Aadhaar" Tab and selct option " Aadhaar Bio Public Link" as shown below, the click on Aadhaar ekyc page.

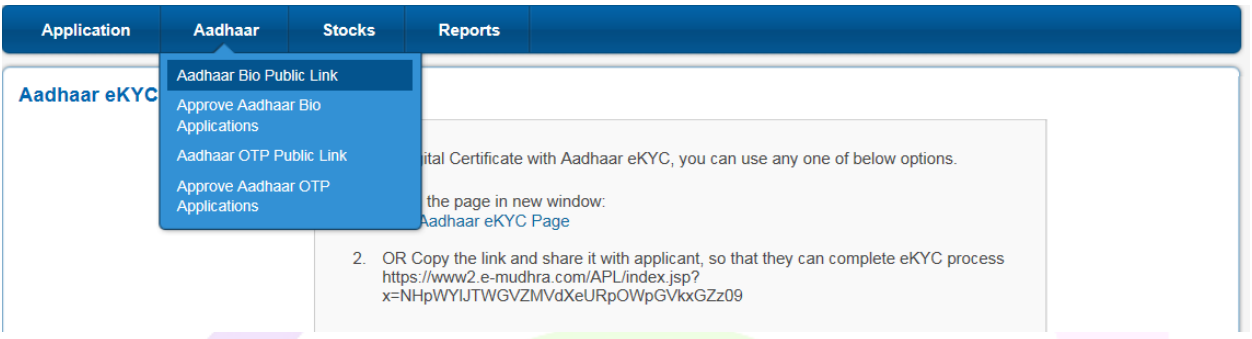

Automatically the below link will route to Aadhar application page for applicaion enrollment.

**<https://www2.e-mudhra.com/APL/index.jsp?x=V3JPZFRxcW9RVWdMcDNML3k3dUFDdz09>**

3. Click on above link and select the "AUTHENTICATION DEVICE" and click on "Proceed"

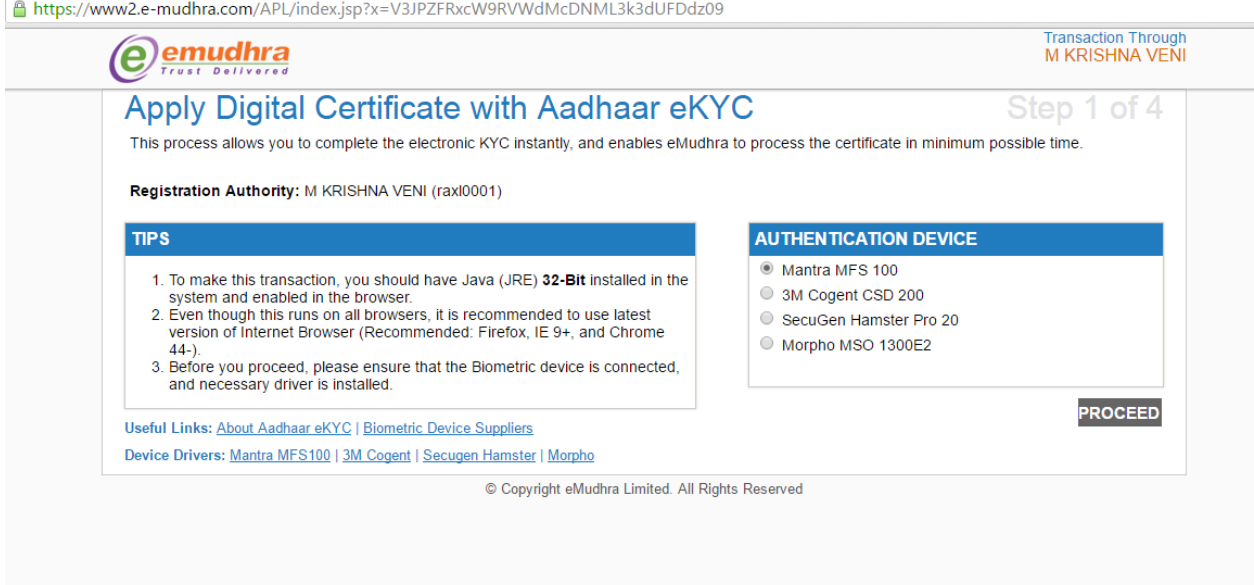

- 4. Select the " CERTIFICATION INFORMATION"
- 5. Choose class of certificate as " Class 2" and user type as " Organization"
- 6. Choose certificate type as " Signature" and validaty " 2 years".
- 7. Set the "password"(Min 6 characters) to generare the same (Note : Please remember this password to download the certificate. )
- 8. Enter the Customer Aadhaar number as per the aadhaar copy.
- 9. Click on " Capture" button and place the finger on Biometric device (Message will display once finger print captured)
- 10. Select the " ORGANISATION INFO" and choose Organisation Type as " Government", Organsation Name, Department, email id, address, city, state and postal code as per the mandatory fields.

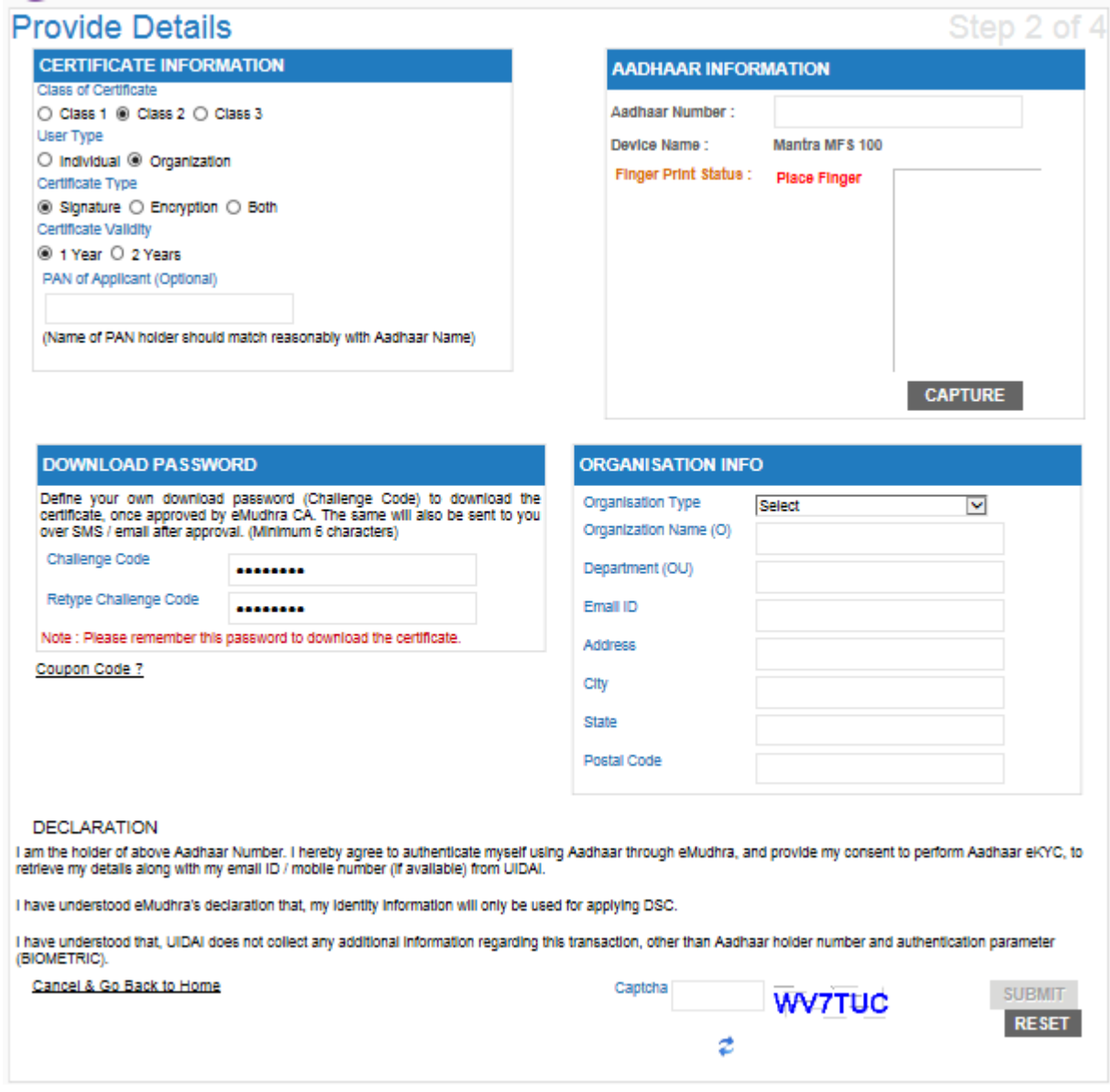

- 11. Enter the "Captcha" as per display shown and select "Submit" button.
- 12. Customer can validate the details as Per aadhaar and mention the place of signing.
- 13. Once again customer should click on " Capture button" and place the finger on Biometric device.
- 14. Enter the "Captcha" as per display shown and click on proceed.

15. Once click on proceed application number will be generated.

The above procedure will eliminate the physical copy of the application form, the applicant needs to submit only the document checklist

## Document Checklist

- $\triangleright$  e-Aadhaar application form number should written on the authorization letter.
- $\triangleright$  Authorisation letter for the applicant from Authorize signatory.
- Required Authorize signatory Organisation ID photo copy along with self attetsed.

## **Note: Apts team should complete the RA verification for final approval.**

**CA(eMudhra) team will approve(final approval) the application within 15mins for certificate donwload.**